[Remote PC User's Manual (Windows version)] Updated 14/12/2023

# Kwansei Gakuin University Education and Research System Remote PC User's Manual

(Windows version) Ver. 1.1

# **Table of Contents**

| 1. Introduction                                                                     | 4  |
|-------------------------------------------------------------------------------------|----|
| 1.1 Overview                                                                        | 4  |
| 1.2 Usage Environment (HTML5 [Simplified version])                                  | 4  |
| 1.3 Usage Environment (Citrix Workspace App [Full Version])                         | 5  |
| 2. Connecting to and Terminating the Remote PC                                      | 6  |
| 2.1 How to Access a Remote PC                                                       | 6  |
| 2.2 Connections in HTML5 [Simplified version]                                       | 7  |
| 2.2.1 Connection Method                                                             | 7  |
| 2.2.2 Remote PC Operation Menu                                                      | 8  |
| 2.2.3 Closing the Remote PC                                                         | 9  |
| 2.3 Connecting with Citrix Workspace App [Full Version]                             | 10 |
| 2.3.1 Installing The Citrix Workspace App                                           | 10 |
| 2.3.2 Connection Method                                                             | 15 |
| 2.3.3 Remote PC Operation Menu                                                      |    |
| 2.3.4 Closing the Remote PC                                                         | 18 |
| 2.4 Changing the Connection Method                                                  | 19 |
| 2.4.1 Checking the Current Connection Method                                        | 19 |
| 2.4.2 Citrix Workspace App [Full Version] to HTML5 [Simplified Version]             | 20 |
| 2.4.3 Change from HMTL5 [Simplified version] to Citrix Workspace App [full version] | 22 |
| Troubleshooting                                                                     | 25 |
| 3.1 Events                                                                          | 25 |
| 3.2 Resolution                                                                      | 25 |

## 1. Introduction.

### 1.1 Overview

Remote PC is PCs that can be used from inside or outside the university in the same environment as the education and research system.

A Kwansei Gakuin User ID is required to use the system.

Remote PC can use the same environment as a campus PC, but with the following limitations

- 1. The drive (C: drive, D: drive, CD, DVD drive, etc.) of the source PC is not available.
- 2. USB devices connected to the source PC cannot be used.
- 3. Printers connected to the source PC are not available.

Remote PC can be connected via HTML5, a browser standard, or via the Citrix Workspace App, a dedicated module. There is a way to connect.

The default connection is HTML5, but if you connect from the Citrix Workspace App, you will have the following advantages

Choose the method of use that best suits your situation.

- 1. It works more smoothly than the HTML5 connection.
- 2. Full-screen availability allows for easy operation.

## 1.2 Usage Environment (HTML5 [Simplified version])

Even in environments where a dedicated connection module has not been installed, it can be used with standard browser functions (HTML5).

The following requirements must be met for HTML5 connections

- Google Chrome
- Mozilla Firefox
- Microsoft Edge Chromium

## 1.3 Usage Environment (Citrix Workspace App [Full Version])

It can be used with a dedicated module for connection (hereafter CWA).

In such cases, the following requirements must be met

System Requirements

- Microsoft Edge WebView2 Runtime 92 or later
- Latest version of Microsoft Visual C++ Redistributable Package

#### OS]

• Windows 11, Windows 10,

#### [Browser

- Google Chrome
- Mozilla Firefox
- Microsoft Edge Chromium

# **2**. Connecting to and Terminating a Remote PC

| reacticity Star                                                                                                    | f, Students                                                                                                | s (undergraduate)                                                                                                    |                                                                                  |                                                               |                   |
|----------------------------------------------------------------------------------------------------|----------------------------------------------------------------------------------------------------|----------------------------------------------------------------------------------------------------|----------------------------------------------------------------------------------|---------------------------------------------------------------|-------------------|
| Log into "kwic"                                                                                                    | https://kwic                                                                                               |                                                                                                    | /pe "リモート PC" in                                                                 | the search wind                                               | dow in the hea    |
| 🕅 kwic                                                                                                    | (JE-                                                                                                    | - MPC                                                                                                    |                                                                                  | □グアウト メール                                                     |                   |
| Click on the link                                                                                                    | Remote P                                                                                                   | <b>'C</b> " that appears in the                                                                                                    | e search results.                                                                |                                                               |                   |
|                                                                                                    |                                                                                                    | Search                                                                                                    |                                                                                  | <ul> <li></li></ul>                                           |                   |
|                                                                                                    |                                                                                                    |                                                                                                    |                                                                                  | 因学 光                                                          |                   |
|                                                                                                    | フリーワード <mark>[必須]</mark><br>検索対象                                                                           |                                                                                                    | 5                                                                                |                                                               |                   |
|                                                                                                    | 199.975,7338                                                                                               | <ul> <li>ポータルサイトから検索 対象機能</li> <li>学内サイトから検索</li> </ul>                                                                              | <b>~</b>                                                                         |                                                               |                   |
| 検索                                                                                                    | 詳細検索                                                                                                    | □ 添付ファイルの内容も検索に含める ※ <mark>有効にした</mark>                                                                                              | 場合、検索に時間がかかります                                                                   |                                                               |                   |
|                                                                                                    |                                                                                                    | 期間を指定して検索する                                                                                                    |                                                                                  |                                                               |                   |
| >                                                                                                    |                                                                                                    | 検索                                                                                                    |                                                                                  |                                                               |                   |
| 機能 ▽ <b>タイト</b><br>リンク リモート                                                                                                    |                                                                                                    | ¥<br>▼                                                                                                    | 更新日時 ▽<br>2021/08/31                                                             | 1件の検索結束<br>17:44                                              |                   |
| unior college                                                                                                    | PC                                                                                                    |                                                                                                    | 2021/08/31                                                                       | 17:44                                                         |                   |
| unior college                                                                                                    | rmation Syst                                                                                               | ≇⊽<br>em Web Service" <u>http</u>                                                                                                    | 2021/08/31                                                                       | 17:44                                                         | nd click on "IJモ· |
| リンク リモート<br>unior college<br>Log in to " Infor                                                                                                    | rmation Syst                                                                                               |                                                                                                    | 2021/08/31                                                                       | <sup>17:44</sup> /ansei.ac.jp/_ar                             | nd click on "リモ・  |
| リンク<br>リンク<br>リンク<br>リンク<br>リモート<br>Unior college<br>Log in to " Infor<br>「新会システムWebサー<br>【数職員・大学生・大学院生・研究<br>2021年8月23日よりメール等の機能                                                                                                    | PC<br>rmation Syst<br>-ビス<br>頃・研修員の方へ1<br>記録ポータルサイト「kwic」/                                                 | em Web Service" <u>http</u>                                                                                                    | 2021/08/31<br>s://webservice.kw<br>פיזיטם                                        | <sup>17:44</sup> /ansei.ac.jp/_ar                             | nd click on "עד-  |
| リンク リモート<br>Unior college<br>Log in to " Infor<br>KNANGE GARUN<br>情報システムWebサー<br>10期日・大学生・大学院生・研究<br>2021年9月23日よりメール等の繊維<br>・ 情報システムWebサービス・                                                                                                    | PC<br>- mation Syst<br>- ビス<br>違い朝鮮目の方へ1<br>能は新ポータルサイト「kwic」 /<br>のポタンを押しても正しい画面(                          | em Web Service" <u>http</u>                                                                                                    | 2021/08/31<br>s://webservice.kw<br>נוסייסוי                                      | <sup>17:44</sup> /ansei.ac.jp/_ar                             | nd click on "リモ・  |
| リンク リモート<br>Unior college<br>Log in to " Infor<br>KNANGE GARUN<br>情報システムWebサー<br>10期日・大学生・大学院生・研究<br>2021年9月23日よりメール等の繊維<br>・ 情報システムWebサービス・                                                                                                    | PC<br>rmation Syst<br>-ビス<br>頃・朝修員の方へ1<br>脳は熱ボータルサイト「kwic」 /<br>かボタンを押しても正しい遠面<br>データ終行が可能な期間(喜学系          | em Web Service" <u>http</u><br>婚行しました。<br>透行しました。<br>這夢しない場合は、ブラウザのCookle情報の別録をして                                                    | 2021/08/31<br>s://webservice.kw<br>נוסייסוי                                      | 17:44<br>/ansei.ac.jp/_ar<br>@English @יעול                   | nd click on "IJモ· |
| U>2 リンク リモート UNIOR COLLEGE UDG IN TO " Infor KWANGE GAKUN 情報システムWebサー  (教職員・大学生・大学院生・研研 2021年9月33日たりメール帯の細 ・ 情報システムWebサービス ・ 「データ停行」のボタンは3                                                                                                    | PC<br>rmation Syst<br>-ビス<br>頃・朝修員の方へ1<br>脳は熱ボータルサイト「kwic」 /<br>かボタンを押しても正しい遠面<br>データ終行が可能な期間(喜学系          | em Web Service" <u>http</u>                                                                                                    | 2021/08/31<br>s://webservice.kw<br>درلافه،<br>۶:                                 | 17:44<br><u>vansei.ac.jp/</u> ar<br>● English                 | nd click on "໗モ·  |
| リンク<br>リンク<br>リンク<br>リンク<br>リンク<br>リンク<br>リンク<br>リンク                                                                                                    | PC<br>rmation Syst<br>-ビス<br>頃・朝修員の方へ1<br>脳は熱ボータルサイト「kwic」 /<br>かボタンを押しても正しい遠面<br>データ修行が可能な期間(喜学系<br>フォルダー | em Web Service" <u>http:</u><br>旅行しました。<br>: #月1日~4月30日、秋学期: 9月20日~10月19日) 以<br><u> しいNA</u><br><u> 取材フォルタ</u>                       | 2021/08/31<br>s://webservice.kw<br>درایده<br>بالغیری<br>برین–۲<br>               | 17:44<br><u>vansei.ac.jp/</u> ar<br>● English のヘレプ<br>認定<br>誕 | nd click on "IJモ· |
| リンク リモート<br>UD27 リモート<br>UD27 UT4-ト<br>UD27 UT4-ト<br>UT4-ト<br>UD27 UT4-ト<br>UD27 UT4-ト<br>UD27 UT4-ト<br>UD27 UT4-ト<br>UD27 UT4-ト<br>UD27 UT4-<br>UD27 UT4-L<br>UD27 UT4-L | PC<br>rmation Syst<br>-ビス<br>頃・朝修員の方へ1<br>脳は熱ボータルサイト「kwic」 /<br>かボタンを押しても正しい遠面<br>データ修行が可能な期間(喜学系<br>フォルダー | em Web Service" <u>http</u><br>燃行しました。<br>:選移しない場合は、ブラウザのCooke情報の削除をして<br>: 4月1日~4月30日、秋芋剤 : 9月20日~10月19日)以<br>しいNA<br>しいNA<br>えドライブ | 2021/08/31<br>s://webservice.kw<br>בוסטייסיר<br>אולפקיביושינות<br>אולפקיביושינות | 17:44<br><u>vansei.ac.jp/</u> ar<br>● English のヘレプ<br>認定<br>誕 | nd click on "リモ∙  |
| リンク<br>リンク<br>リンク<br>リンク<br>リンク<br>リンク<br>リンク<br>リンク                                                                                                    | PC<br>- mation Syst<br>- ビス<br>- ビス<br>- ロックルサイト「koic」 /<br>かパタンを得しても正しい国国<br>データ移行が可能な期間(喜学算<br>フォルダー<br> | em Web Service" <u>http:</u><br>旅行しました。<br>: #月1日~4月30日、秋学期: 9月20日~10月19日) 以<br><u> しいNA</u><br><u> 取材フォルタ</u>                       | 2021/08/31<br>s://webservice.kw<br>درایده<br>بالغیری<br>برین–۲<br>               | 17:44<br><u>vansei.ac.jp/</u> ar<br>● English のヘレプ<br>認定<br>誕 | nd click on "ישד  |

## 2.2 Connections in HTML5 [Simplified version]

The default setting is HTML5, which allows connection using the browser's standard features.

\*If you experience problems with text input, screen freezing, etc., please refer to "3. Troubleshooting".

| Access the "リモート PC " screen from "kwic" or "情報システム Web サービス". |  |
|----------------------------------------------------------------|--|
| (See also: 2.1 How to access a remote PC)                      |  |

#### 2.2.1 Connection Method

1. Click the icon of the Remote PC you wish to connect to.

|                                                                                |                                            | Q 🎝   |
|--------------------------------------------------------------------------------|--------------------------------------------|-------|
| デスクトップ                                                                         |                                            |       |
| すべて (2)                                                                        |                                            |       |
| 1日本語PC_IPN 2英語PC_ENG                                                           |                                            |       |
| <pc description=""></pc>                                                       |                                            |       |
| 1 日本語 PC_JPN :                                                                 | Japanese environment PCs (25 u             | nits) |
| 2 英語 PC_ENG :                                                                  | English environment PCs (5 un              | its)  |
| 2. Once connected, the remote PC will app                                      | ear as a new tab on your browser.          |       |
| 🤞 @ Citrix Workspace X 💷 1 日本語PC_JPN X +                                       | ✓ - □ ×                                    |       |
| ← → C     O A = https://remotegate.kwansei.ac.jp/Citrix/SamIWeb/clients/HTML5C | lient/src/SessionWindow.html?lac ☆ 🛛 🖄 🕸 🧮 |       |
| 2015                                                                           |                                            |       |
| Google Chrome                                                                  |                                            |       |
| x1577(自由时<br>用)                                                                |                                            |       |
| V55/7 (800)                                                                    |                                            |       |
|                                                                                |                                            |       |
| Z/577 (-時約)<br>用)                                                              |                                            |       |
| 2は5/0 (一時)<br>用)                                                               |                                            |       |

#### 2.2.2 Remote PC Operation Menu

Click on the button at the top of the screen to display the following menu.

\*The menu displayed may differ depending on the browser you are using.

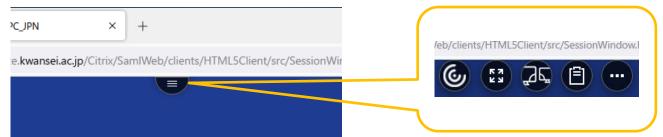

| ٩   | Close the displayed menu.                                                                                 |
|-----|----------------------------------------------------------------------------------------------------|
|     | The remote PC displayed in a new tab is shown in full screen.<br>*Not displayed depending on the browser. |
|     | A second desktop screen is newly launched and can be displayed<br>on multiple monitors.                   |
|     | Check the contents stored in the clipboard.                                                               |
| ••• | An expanded menu appears.                                                                                 |

Clicking on "Extended Menu" brings up the following menu

|                       | basic setting | Not used.                                        |
|-----------------------|---------------|--------------------------------------------------|
|                       | log           | Not used.                                        |
| 基本設定                  | Version       | Not used.                                        |
| バージョン情報               | Information   |                                                  |
| 画面解像度<br>Ctrl+Alt+Del | Screen        | The displayed resolution can be changed.         |
| 切断                    | resolution    |                                                  |
| ログオフ<br>ドライブをマップする    | Ctrl+Alt+Del  | Send [Ctrl+Alt+Del] to remote PC.                |
|                       |               |                                                  |
|                       | cutting       | Disconnect from remote PC.                       |
|                       |               | After disconnection, the session is retained for |
|                       |               | one hour, and after one hour, it is              |
|                       |               | automatically logged off and restarted.          |
|                       | logoff        | Log off from the remote PC. (Same as signing     |
|                       |               | out)                                             |
|                       |               | Logoff automatically initiates the restart.      |

| Map the drive  | Not used. |
|----------------|-----------|
| *Not displayed |           |
| depending on   |           |
| the browser    |           |

#### 2.2.3 Closing the Remote PC

1. Click on the Start menu.

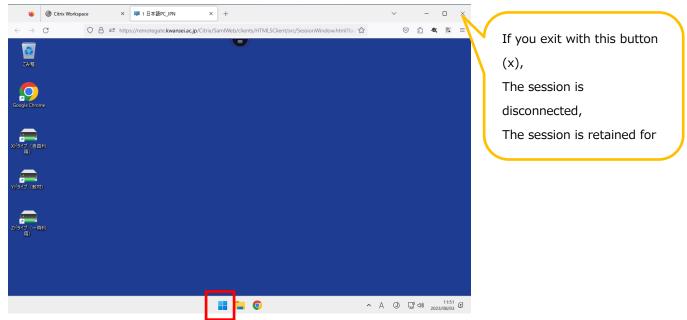

2. Click on your account in the lower left corner and click on "サインアウト".

| Q、 アプリ、設定                                       | E、ドキュメントの        | 検索           |      |            |            |
|-------------------------------------------------|------------------|--------------|------|------------|------------|
| ピン留め済み                                          |                  |              |      | <b>ئ</b> م | ⟨てのアプリ >   |
| Google Chrome                                   | (iii)<br>Firefox | C<br>Edge    | Word | Excel      | PowerPoint |
| 19270-7-                                        | Rwic             | <b>R</b> ail |      |            |            |
| おすすめ                                            |                  |              |      |            |            |
| <ul> <li>それ、アカウント設</li> <li>日・サインアウト</li> </ul> | 定の変更             |              |      |            | Ċ          |

## 2.3 Connecting with Citrix Workspace App [Full Version]

#### 2.3.1 Installing Citrix Workspace App

Citrix Workspace App [Full Version] Install Citrix Workspace App to make the connection.

If you have already installed the software, please refer to "2.3.2. 2.3.2 Connecting If you have already completed the installation, please refer to "2.3.2 Connecting" for details.

To install Citrix Workspace App, please follow the steps below to download the module and complete the installation.

| Access the "Remote PC" screen from "kwic" or "情報システム Web サービス". |
|-----------------------------------------------------------------|
| (See also: 2.1 How to access a remote PC )                      |

1. On the remote PC screen, click the "gear" icon in the upper right corner and click "アカウントの設定".

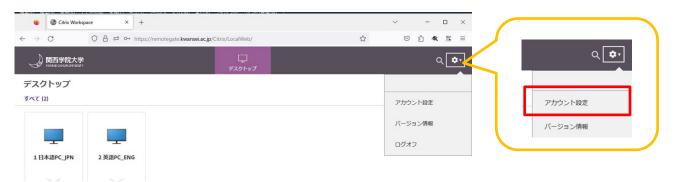

2. Click on " Citrix Workspace アプリを変更".

| 🔹 🞯 Citrix Workspace × +                                               | 1011 - V-7111001 - 2011161 - 7-576-7104 - 75-718-769081991 - 1 | ✓ - □ ×                                                             |
|------------------------------------------------------------------------|----------------------------------------------------------------|---------------------------------------------------------------------|
| ← → C ○ A = or https://re                                              | motegate.kwansei.ac.jp/Citrix/LocalWeb/                        | ☆ ♡ ೨ <mark>≪</mark> № ≡                                            |
|                                                                        |                                                                | へ<br>Citrix Workspace アプリを変更                                        |
| 設定                                                                     |                                                                | CITIX WORSpace アノリセ友史<br>■ ローカルの Citrix Workspace アプリを確認するページを開きます。 |
|                                                                        |                                                                | 現在の状態: ブラウザーでアプリとデスクトップが聞きます。                                       |
| アカウント                                                                  |                                                                | Set OALS: フランシー ビアフラとアスクトックが用きより。                                   |
| バージョン情報                                                                |                                                                |                                                                     |
| ログオフ                                                                   |                                                                |                                                                     |
| I¥40                                                                   |                                                                |                                                                     |
| Citrix Workspace アプリのアクティブ化<br>このワークスペースをローカルの Citrix Workspace アプリに追加 | するファイルをダウンロードします。                                              |                                                                     |
| Citrix Workspace アプリを変更<br>ローカルの Citrix Workspace アプリを確認するページを開きます     |                                                                |                                                                     |
| 現在の状態: ブラウザーでアプリとデスクトップが開きます。                                          |                                                                |                                                                     |

#### [Remote PC User's Manual (Windows version)]

3. When the Welcome to Citrix Receiver(Citrix Receiver へようこそ) dialog box appears, click "Receiverの検出".

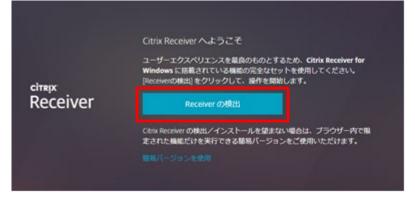

4. Check "同意する" and click "ダウンロード" to download the file to any location.

|                    | お待ちください。既に Citrix Workspace アプリがインスト<br>ールされているかを検出中です。                                                   |
|--------------------|----------------------------------------------------------------------------------------------------|
|                    | Citrix Workspace アプリの検出後、数秒以内にウィンドウが開きます。 <b>アプ</b><br><b>リケーションの起動</b> を選択してください。                        |
|                    | アプリが検出されない場合、 ウィンドウは表示されません。 その場合、 <b>ダウ</b><br>ンロード をクリックします。                                            |
| citrix   Workspace | 注: インストール済み をクリックすると、クライアントの検出を省略できま<br>す。ただし、ネイティブ Workspace アブリの検出に必要なドメインパスス<br>ルー認証のような機能は利用できなくなります。 |
|                    | ■ 現する:Citrix ライセンス契約書                                                                                     |
|                    | ダウンロード                                                                                                    |
|                    | 再検出   簡易バージョンを使用   インストール済み   セキュリティ<br>の詳細                                                               |
|                    |                                                                                                    |
|                    |                                                                                                    |

5. Double-click the downloaded "CitrixWorkspaceApp.exe".

| 名前 ^                   | 状態 | 更新日時             | 種類       | サイズ       |
|------------------------|----|------------------|----------|-----------|
| CitrixWorkspaceApp.exe | Ø  | 2023/08/10 10:04 | アプリケーション | 77,206 KB |

6. When the installer starts, click "開始".

| litrix Workspace | ×                                                                                                    |
|------------------|----------------------------------------------------------------------------------------------------|
|                  | Citrix Workspace へようこそ                                                                                                    |
|                  | Citrix Workspace アプリは、所属組織により提供される仮想<br>アプリケーションへアクセスできるソフトウェアをインストールしま<br>す。これには、Web ブラウザーを使用するアプリケーションへア<br>クセスできるソフトウェアが含まれています。               |
| Workspace        | - アプリケーションによる Web カメラおよびマイクへのアクセスを許可します。<br>- アプリケーションによる場所の使用を許可します。<br>- 企業により承認されたローカル アプリケーションへのアクセスを<br>許可します。<br>- 自動的にサインインするため資格情報を保持します。 |
| сітвіх           | [開始] をクリックしてコンビューターに Citrix Workspace アブ<br>リをセットアップしてインストールします。                                                                                  |
|                  | 開始のキャンセルロ                                                                                                    |

7. When the License Agreement screen appears, check "ライセンス契約に同意します" and click "次へ".

| Citrix Workspace                                                                                                    | ×   |
|----------------------------------------------------------------------------------------------------|-----|
| ライセンス契約                                                                                                    |     |
| 続行するには、以下のライセンス契約に同意する必要があります。                                                                                                    |     |
| Citrixライセンス契約書                                                                                                    |     |
| 本コンポーネントの使用については、本コンポーネントと共に使用いた<br>だくシトリックス製品および/またはサービスに適用されるシトリックスラ<br>イセンスまたはサービス条件に従います。本コンポーネントは、当該使<br>用製品および/またはサービスと共に使用いただくためにのみライセン<br>スを許諾されるものです。<br>CTX_code EP_R_A10352779 |     |
| うイセンス契約に同意します(A)                                                                                                    |     |
| 次へ(N) キャン                                                                                                    | セルロ |
|                                                                                                    |     |

#### [Remote PC User's Manual (Windows version)]

8. When the single sign-on activation screen appears, make sure "Enable single sign-on" is unchecked, Click "次へ."

| Citrix Workspace                                                                                                    | ×    |
|----------------------------------------------------------------------------------------------------|------|
| シングル サインオンの有効化                                                                                                    |      |
| シングルサインオンを有効にすると、このデバイスの資格情報が保存されるため、毎回サインインしなくてもほかのCitrixアプリケーションに接続できます。これは、IT 管理者から指示された場合にのみ実行してください。この設定は、次回このデバイスにログオンしたときに有効になります。 |      |
| <ul> <li>シングル サインオンを有効にする(E)</li> </ul>                                                                                                   |      |
| シングル サインオンの構成について詳しくは、citrix.com/support に<br>アクセスして技術文書 CTX133982 を参照してください。                                                             |      |
| 次へ(N) キャンセル                                                                                                    | L(C) |

9. When the App Protection screen appears, make sure "Enable App Protection" is unchecked and click "Install".

| Oitrix Workspace                                                                                                    | ×     |
|----------------------------------------------------------------------------------------------------|-------|
| アプリ保護<br>このオプションを有効にすると、アプリの画面キャプチャが防止され、<br>キーロギングマルウェアからアプリが保護されます。                                                     |       |
| アプリ保護を有効にする(E) 警告: この機能をいったん有効化すると、無効にすることはできません。無効にするには、Citrix Workspace アプリをアンインストールする必要があります。 詳しくは、システム管理者に問い合わせてください。 |       |
| インストール() キ                                                                                                    | ヤンセルロ |

10. When the message "Installation was successful," click "完了".

| litrix Workspace                                                                                                    | × .   |
|----------------------------------------------------------------------------------------------------|-------|
| CITRIX                                                                                                    |       |
| メールまたはサーバー アドレスから Citrix Workspace アプリをセットアップするための手順を受信した場合は、「アカウントの追加」を<br>クリックします。 受信していない場合は(完了)をクリックします。 ア<br>カウントは後からセットアップできます。 |       |
| アカウントの追加(A)                                                                                                    | 完了(F) |

#### 2.3.2 Connection Method

1. Click the icon of the remote PC you wish to connect to.

|            |            | ロ<br>デスクトップ |  | Q 🗘 |
|------------|------------|-------------|--|-----|
| ネクトップ      |            |             |  |     |
| 「べて (2)    |            |             |  |     |
|            |            |             |  |     |
| <b>_</b>   |            |             |  |     |
| 1日本語PC_JPN | 2 英語PC_ENG |             |  |     |
|            |            |             |  |     |

- <PC Description>
- 1 Japanese PC\_JPN1 Japanese PC (25 units)2 English PC\_ENGEnglish environment PCs(5 units)The remote PC appears

in the window.

2.

\*May not be displayed automatically depending on your browser's download settings.

If it does not appear, perform steps 3. and thereafter.

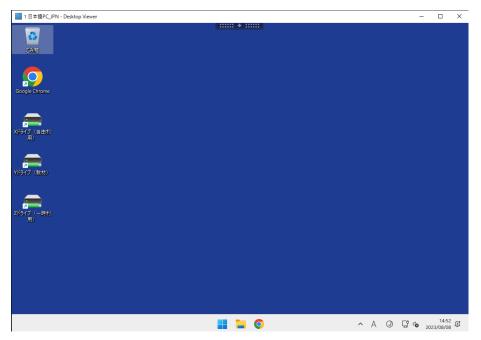

#### [Remote PC User's Manual (Windows version)]

After clicking the icon of the remote PC to be connected, double-click the downloaded ".ica" file. 3.

| 名前                           | ^ | 状態      | 更新日時             | 種類                | サイズ  |  |
|------------------------------|---|---------|------------------|-------------------|------|--|
| 😨 U2FtbFN0b3JILjEgJFMxLTIica |   | $\odot$ | 2023/08/10 11:08 | Citrix ICA Client | 2 KB |  |

 $\hfill \square$  in full screen by 1日本語PC\_JPN - Desktop Viewer 3 795 clicking on the Google Chrome **i** 

#### 4. The remote PC will appear in the window

## 2.3.3 Remote PC Operation Menu

Click on the bar at the top to display the following menu.

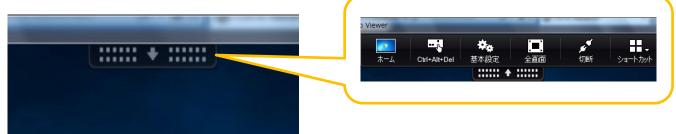

| <b>「</b><br>ホーム             | Displays the windows screen of the connection source.                                |
|-----------------------------|--------------------------------------------------------------------------------------|
| Ctrl+Alt+Del                | Send [Ctrl+Alt+Del] to remote PC.                                                    |
| <b>◆</b> ◆<br>基本設定          | Not used                                                                             |
| [ <b>二</b> ]<br>全画面         | Toggles between windowed and full-screen display.                                    |
| e <sup>r</sup>              | Disconnect from remote PC.                                                           |
| 切断                          | After disconnection, the session is retained for one hour, and after one hour, it is |
|                             | automatically logged off and restarted.                                              |
| <ul> <li>ショートカット</li> </ul> | Not used                                                                             |

#### 2.3.4 Closing of Remote PC

1. Click on the Start menu.

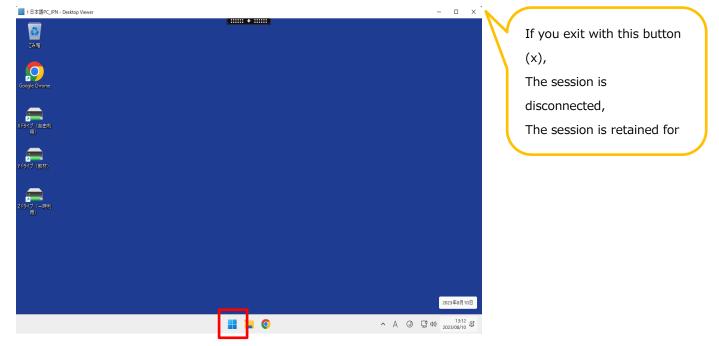

2. Click on your account in the lower left corner and click on "サインアウト".

| Q、 アプリ、設定     | Ξ、ドキュメントの | 検索        |      |       |            |
|---------------|-----------|-----------|------|-------|------------|
| ピン留め済み        |           |           |      | ٩V    | てのアプリーン    |
| Google Chrome | tirefox   | C<br>Edge | Word | Excel | PowerPoint |
| エクスプローラー      | Rwic      | Rail      |      |       |            |
|               |           |           |      |       |            |
| おすすめ          |           |           |      |       |            |
|               |           |           |      |       |            |
|               |           |           |      |       |            |
|               | 定の変更      |           |      |       |            |
| ٢             |           |           |      |       | Ċ          |

## 2.4 Change of Connection Method

HTML5 "[簡易バージョン] and Citrix Workspace App [フルバージョン] can be switched in the menu after login.

To change the connection method, follow these steps

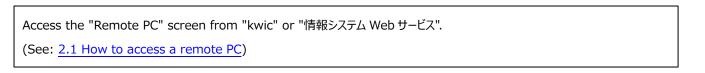

#### 2.4.1 Check Current Connection Method

1. On the remote PC screen, click the "gear" icon in the upper right corner and click "Account Settings.

|                          |          | 口<br>テスクトッフ | ٩ 🗢 |         |
|--------------------------|----------|-------------|-----|---------|
| <b>デスクトップ</b><br>すべて (2) |          |             |     | 4 ♥•    |
|                          | <u>.</u> |             |     | アカウント設定 |
|                          | EPC_ENG  |             |     | バージョン情報 |
|                          |          |             |     |         |

- 2. Check the "現在の状態" listed under " Citrix Workspace アプリを変更".
  - ・ App and desktop open in browser: Connection in HTML5 [簡易バージョン]
  - ・ To download and install the Citrix Workspace App, select "ダウンロード": 2.3 Connecting with Citrix Workspace App [Full Version]

| )開西学院大学<br>Andrei Greininger                                                                     | لب<br>جریلاج | <b>८</b> 🗘 |
|--------------------------------------------------------------------------------------------------|--------------|------------|
| 設定                                                                                               |              | #≡         |
| アカウント                                                                                            |              |            |
| バージョン情報                                                                                          |              |            |
| ログオフ                                                                                             |              |            |
| 渊相                                                                                               |              |            |
| Citrix Workspace アプリのアクティブ化<br>このワークスペースをローカルのCitrix Workspace アグリに激励するファイルをダウンロードします。           |              |            |
| Citrix Workspace アプリを変更<br>ローカルの Conn Wongpare アプリを確定するページを開きます。<br>現在の状態・ブラウザーでアプリとデスクトップが開きます。 |              |            |

#### 2.4.2 Citrix Workspace App (Full version) to HTML5 [Simplified version]

1. On the remote PC screen, click the "gear" icon in the upper right corner and click "アカウントの設定.

| <b>デスクトップ</b><br>すべて (2) |                | k 🔹     |
|--------------------------|----------------|---------|
| Ţ                        | Ţ              | アカウント設定 |
| 1 日本語PC_JPN              | <br>2 英語PC_ENG | バージョン病報 |
|                          |                |         |

2. Click on " Citrix Workspace アプリを変更".

| J 関西学院大学<br>Invest Unservices r                                                                     | 口<br>テスリトッフ | ۹  |
|----------------------------------------------------------------------------------------------------|-------------|----|
| 設定                                                                                                  |             | :: |
| לכלת                                                                                                |             |    |
| バージョン情報                                                                                             |             |    |
| ログオフ                                                                                                |             |    |
| 詳細                                                                                                  |             |    |
| Citrix Workspace アプリのアクティブ化<br>このフークスペースモーカルの Citrix Workspace アグリに追加するファイルをダウンロードします。              |             |    |
| Citrix Workspace アプリを変更<br>ローカルの Citrix Warkspace アプリを確認するページを開きます。<br>発信の4巻 ブラウザーでアプリとデスクトップが得きます。 |             |    |

#### 3. Click on "簡易バージョンを使用".

| Vorkspace × | +                                                                                                    | $\sim$ |                  | -  |     |    | × |
|-------------|----------------------------------------------------------------------------------------------------|--------|------------------|----|-----|----|---|
| ○ 음 ≈ ∽     | https://remotegate. <b>kwansei.ac.jp</b> /Citrix/LocalWeb/                                                                                                    |        | ${igvarsiments}$ | பி | -81 | 82 | ≡ |
|             |                                                                                                    | É      |                  |    |     |    |   |
| citrix   We | Citrix Workspace アプリへようこそ<br>ユーザー エクスペリエンスを最良のものとするため、Windows filt Citri<br>Workspace アプリに搭載されている機能の完全なセットを使用してくだ<br>い。[Citrix Workspace アプリを検出] をクリックして、操作を開始します。<br>Citrix Workspace アプリを検出<br>Citrix Workspace アプリの検出/インストールが必要ない場合は、ブラウザ<br>内て限定された機能だけを実行できる簡易パージョンをご使用いただけま<br>す<br>間場パージョンを使用 | ±<br>− |                  |    |     |    |   |

4. Check the "現在の状態" listed under " Citrix Workspace アプリを変更" and "ブラウザーでアプリとデスクトップが開きます".

Make sure it is displayed.

| ● 関西学院大学<br>Invest Curative Start                                                                 | ר אין געראנא<br>דיייניאנא                | Q \$* |  |
|---------------------------------------------------------------------------------------------------|------------------------------------------|-------|--|
| 設定                                                                                                |                                          | :::≡  |  |
| アカウント                                                                                             |                                          |       |  |
| バージョン情報                                                                                           | Citrix Workspace アプリを変更                  |       |  |
| ログオフ                                                                                              | ローカルの Citrix Workspace アプリを確認するページを開きます。 |       |  |
| 詳細                                                                                                | 現在の状態: ブラウザーでアプリとデスクトップが開きます。            |       |  |
| Citrix Workspace アプリのアクティブ化<br>このフークスペースをローカルの Citra Workspace アプリに通知するファイルをダウンロードします。            |                                          |       |  |
| Citrix Workspace アブリを変更<br>ローカルの Chin Workspace アブリを観察するページを見巻ます。<br>現在の状態 ブラウザーでアブリとデスクトップが開きます。 |                                          |       |  |

#### 2.4.3 Change from HMTL5 [Simplified version] to Citrix Workspace App [Full version]

1. On the remote PC screen, click the "gear" icon in the upper right corner and click "アカウントの設定".

|            |            | ू<br><del>7</del> ,7/1+97 |   |         |
|------------|------------|---------------------------|---|---------|
| デスクトップ     |            |                           |   |         |
| すべて (2)    |            |                           | _ |         |
|            |            |                           |   | アカウント設定 |
|            | <b></b>    |                           |   | バージョン情報 |
| 1日本語PC_JPN | 2 英語PC_ENG |                           |   |         |
|            |            |                           |   |         |

#### 2. Click on "Change Citrix Workspace App".

|                                                                                                   | <br>۹ 🗘 |
|---------------------------------------------------------------------------------------------------|---------|
| 設定                                                                                                | #≡      |
| אכמד?                                                                                             |         |
| バージョン情報                                                                                           |         |
| ログオフ                                                                                              |         |
| 詳細                                                                                                |         |
| Citrix Workspace アプリのアクティブ化<br>このフークスペースをローカルの Cirix Workspace アプリに適加するファイルをダウンロードします。            |         |
| Citrix Workspace アプリを変更<br>ローカルの Citrix Workspace アプリを発明すべージを発音す。<br>発売の快速 ブラウザーでアプリとテスクトップが発音すす。 |         |

3. When the Welcome to Citrix Receiver dialog box appears, click "Receiver の検出".

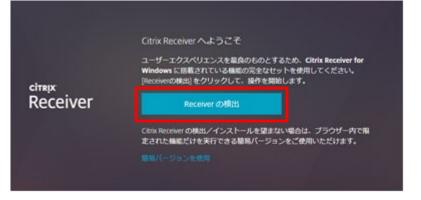

4. Click on "インストール済み".

|                   | お待ちください。既に Citrix Workspace アプリがインスト<br>ールされているかを検出中です。                                                          |
|-------------------|----------------------------------------------------------------------------------------------------|
|                   | Citrix Workspace アプリの検出後、数秒以内にウィンドウが開きます。アプ<br>リケーションの起動 を選択してください。                                              |
|                   | アプリが検出されない場合、 ウィンドウは表示されません。 その場合、 <b>ダウ</b><br>ンロード をクリックします。                                                   |
| citnx   Workspace | 注: <b>インストール済み</b> をクリックすると、クライアントの検出を省略できま<br>す。ただし、ネイティブ Workspace アプリの検出に必要なドメインパスス<br>ルー認証のような機能は利用できなくなります。 |
|                   | ■同意する: Citrix ライセンス契約書                                                                                           |
|                   | ダウンロード                                                                                                    |
|                   |                                                                                                    |
|                   |                                                                                                    |

#### [Remote PC User's Manual (Windows version)]

5. Check the "Current Status" listed under " Citrix Workspace アプリを変更" and select "~[Download]" and Make sure it is displayed.

|                                                                                 | <i> <b> </b> <i> </i></i>                                                                       | Q, \$\$1                             |  |  |  |
|---------------------------------------------------------------------------------|-------------------------------------------------------------------------------------------------|--------------------------------------|--|--|--|
| 設定                                                                              |                                                                                                 | #≣                                   |  |  |  |
| דאטנת                                                                           | Citrix Workspace アプリを変更                                                                         |                                      |  |  |  |
| バージョン情報                                                                         | ローカルの Citrix Workspace アプリを確認するページを開きます。                                                        |                                      |  |  |  |
| ログオフ                                                                            | 現在の状態: ローカルの Citrix Workspace アプリを検出できません。Citrix Workspace アプリをダウンロードしてインストールするには、[ダウンロード] を選択し |                                      |  |  |  |
| 詳細                                                                              | MICHAR, D-7000 Clux workshare >> 3-548H CG & GV/s Clux workshare >>                             | シルネンンロートロビィンメレールを見には、「ネンンロート」で増払いなす。 |  |  |  |
| Citrix Workspace アプリのアクティブ化<br>このワークスペースをローカルの Citrix Workspace アブリに造版するファイルをダウ | -Кьёз,                                                                                          |                                      |  |  |  |
| Citrix Workspace アプリを変更<br>ローカルの Citrix Workspace アグリを確認するページを開きます。             |                                                                                                 |                                      |  |  |  |
| 現在の状態: ローカルの Citrix Workspace アプリを検出できません。 Citrix Workspace                     | アプリをダウンロードしてインストールするには、「ダウンロード」を選択します。                                                          |                                      |  |  |  |

# 3. Troubleshooting

## 3.1 Events

1. The operation becomes inoperable while keying in.

## 3.2 Solution

- 1. It is possible to resume the previous session by disconnecting from the remote PC and reconnecting. \*If not reconnected within 1 hour after disconnection, the session will be released.